## **Help Center** Just a click away!

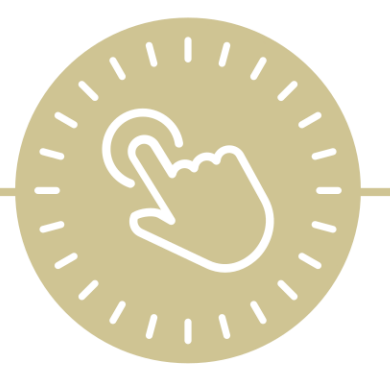

# **Reports**

## e-book

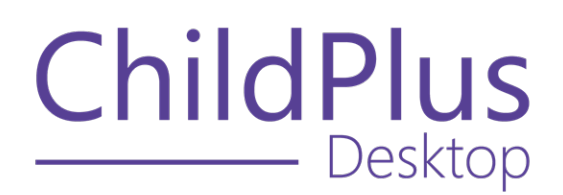

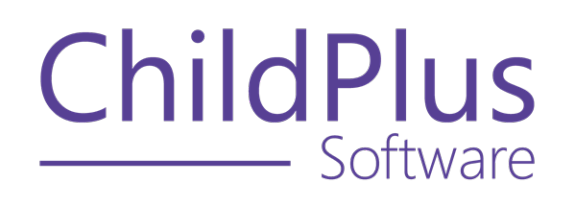

800.888.6674 [childplus.com](https://childplus.com/)

© 2022 Management Information Technology USA, Inc. DBA ChildPlus Software. ChildPlus is a trademark of Management Information Technology USA, Inc.

Information in this document is subject to change without notice. Companies, names and data used in examples herein are fictitious unless otherwise noted.

## **The Help Center and Agency Customization**

The articles in the Help Center and videos in the Learning Library are based on the default setup of ChildPlus and assume full security access to all platforms, modules, features and fields. If you cannot find or access a feature referenced in an article, be aware that your agency's specific customization of ChildPlus determines:

- Your access to each platform
- Your access to specific modules or features
- Security or location restrictions for your level of access to ChildPlus
- Whether a module or feature has been turned on
- Which fields are available in each module
- The content of drop-down fields

Contact your ChildPlus administrator to verify your security access and the availability of a feature referenced in an article.

If you are a ChildPlus administrator and need to configure security access or turn on a feature, see User [Security](User Security Groups.htm) Groups or [contact](Customer Support.htm) us for additional assistance.

### **Help Center Updates and ChildPlus Platforms**

The Help Center is continually updated to reflect the current version of ChildPlus. Ensure that you are using the latest version of [ChildPlus](What) and referencing an article for the appropriate ChildPlus platform. Instructions for modules often differ between ChildPlus Online and ChildPlus Desktop and are unique for the Attendance App.

- To find out which version of ChildPlus you are using, see About [ChildPlus.](../../../../../../Content/Navigation/View Software Details.htm)
- For more information about the different platforms and how to access them, [see](../../../../../../Content/Getting Started/About ChildPlus/Platform Comparison.htm) Platform [Comparison.](../../../../../../Content/Getting Started/About ChildPlus/Platform Comparison.htm)
- To learn about the differences between the modules in ChildPlus Desktop and ChildPlus Online, see Module [Comparison.](../../../../../../Content/Getting Started/About ChildPlus/Module Comparison.htm)

## **Table of Contents**

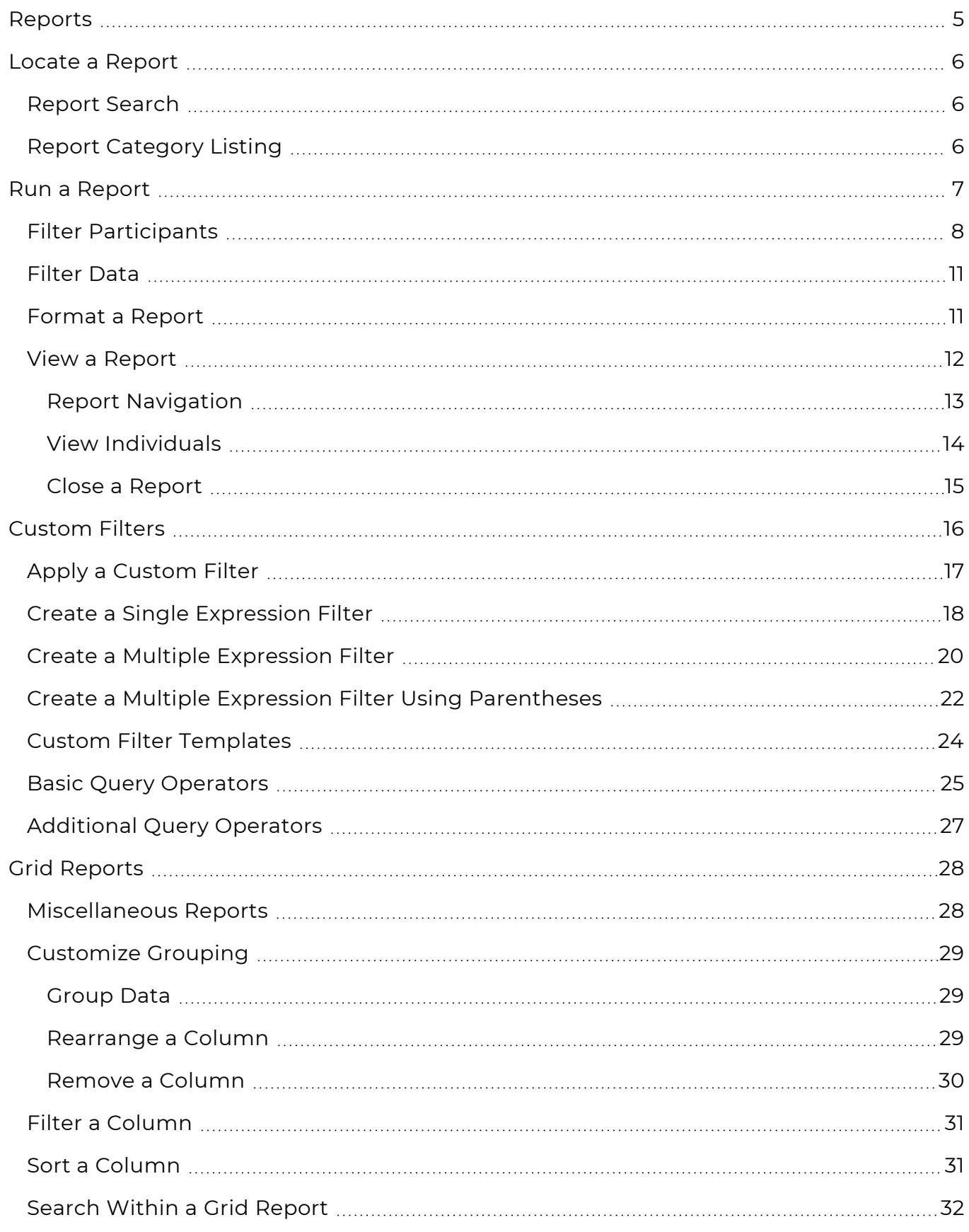

## <span id="page-4-0"></span>**Reports**

The **Reports** module provides a way to view and compile data. Each report is designed for a specific purpose and knowing which report to use depends on the type of data you want to see.

## <span id="page-5-0"></span>**Locate a Report**

All ChildPlus reports have an assigned number and are grouped by category. You can access reports through the report search feature or by selecting a report from the category listing.

## <span id="page-5-1"></span>**Report Search**

Use the report search feature to locate a report by its assigned number. This feature is helpful if you know the report number and want to access it immediately.

### **ChildPlus Desktop**

To locate a report by number in ChildPlus Desktop:

- 1. Go to **ChildPlus Desktop**.
- 2. Enter a report number in the report search field from any window in ChildPlus Desktop.

As you enter a number in the report search field, ChildPlus displays all reports that match the number. For example, if you enter the number 2, ChildPlus will display all reports that begin with 2.

3. Select the report.

## <span id="page-5-2"></span>**Report Category Listing**

Use the report category listing to locate a report. This feature is helpful if you know the category of the report you want to run but do not know the report name or number. Some report categories are combined. For example, **Application** reports display in the **Enrollment** category and **Immunizations** reports display in the **Health** category. Most reports only appear in one category and are listed in numerical order.

#### **ChildPlus Desktop**

To locate a report by category in ChildPlus Desktop:

- 1. Go to **ChildPlus Desktop >> Reports**.
- 2. Select a category.
- 3. Select the report.

## <span id="page-6-0"></span>**Run a Report**

Configure the options on the report setup window to decide who and what to display on a report. Each report has default settings that you can use to immediately view data. Clear or edit the default settings as needed. Explore each option on the report setup window to ensure that the data you want to see will display on the report.

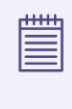

When you run a report, ChildPlus retains the settings you select until you change them. This only applies to standard reports and not **LiveMessage** or **LiveReport**.

## <span id="page-7-0"></span>**Filter Participants**

Use participant filters to determine which participants to include on a report. Participant filters display on the left side of the report setup window and display on both standard and grid reports. Filter options must be selected before you can run a report. ChildPlus retains the settings you select until you change them.

Most **Personnel** reports include the option to filter by position. Reports created using **LiveReport** and **LiveMessage** include additional filters. **Module Designer** reports include the same filters used on standard reports.

### **ChildPlus Desktop**

To filter participants in ChildPlus Desktop:

- 1. Go to **ChildPlus Desktop >> Reports**.
- 2. Select a report.
- 3. Select an option for each applicable filter.

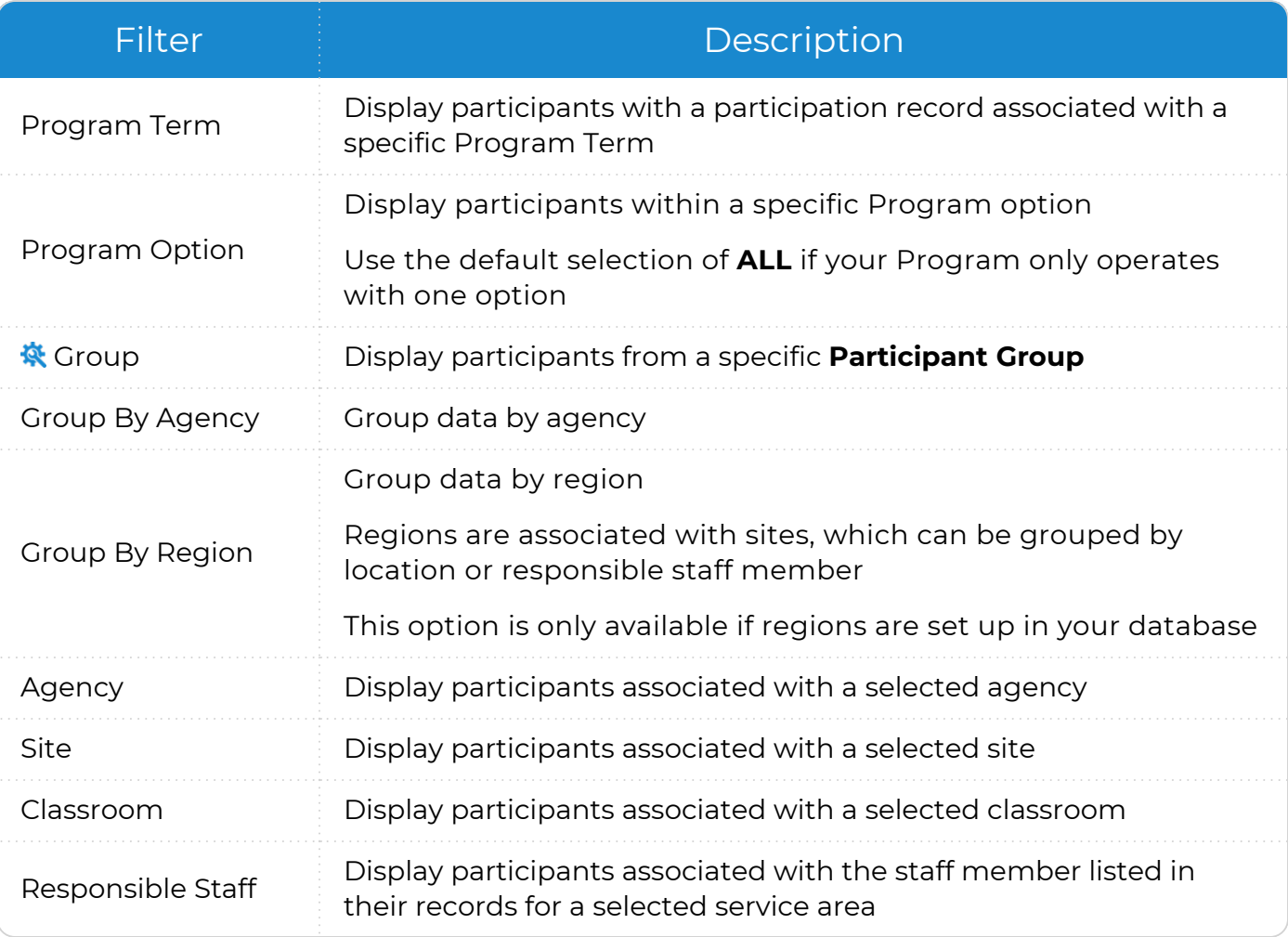

ChildPlus administrators can configure **Participant Groups** in **ChildPlus Desktop >> Setup >> System Setup >> Define Participant Group**.

4. Use **Advanced Setup** to apply more than one filter. You can apply additional filters for all settings except **Responsible Staff**.

Click **Show Inactive Locations** to include participants from previous program terms whose sites and classrooms may be closed.

When you apply filters using **Advanced Setup**, ChildPlus disables the fields on the report setup window. To enable the fields and remove the filters applied in **Advanced Setup**, uncheck **Use Advanced Setup**.

5. Select each applicable enrollment status.

冒

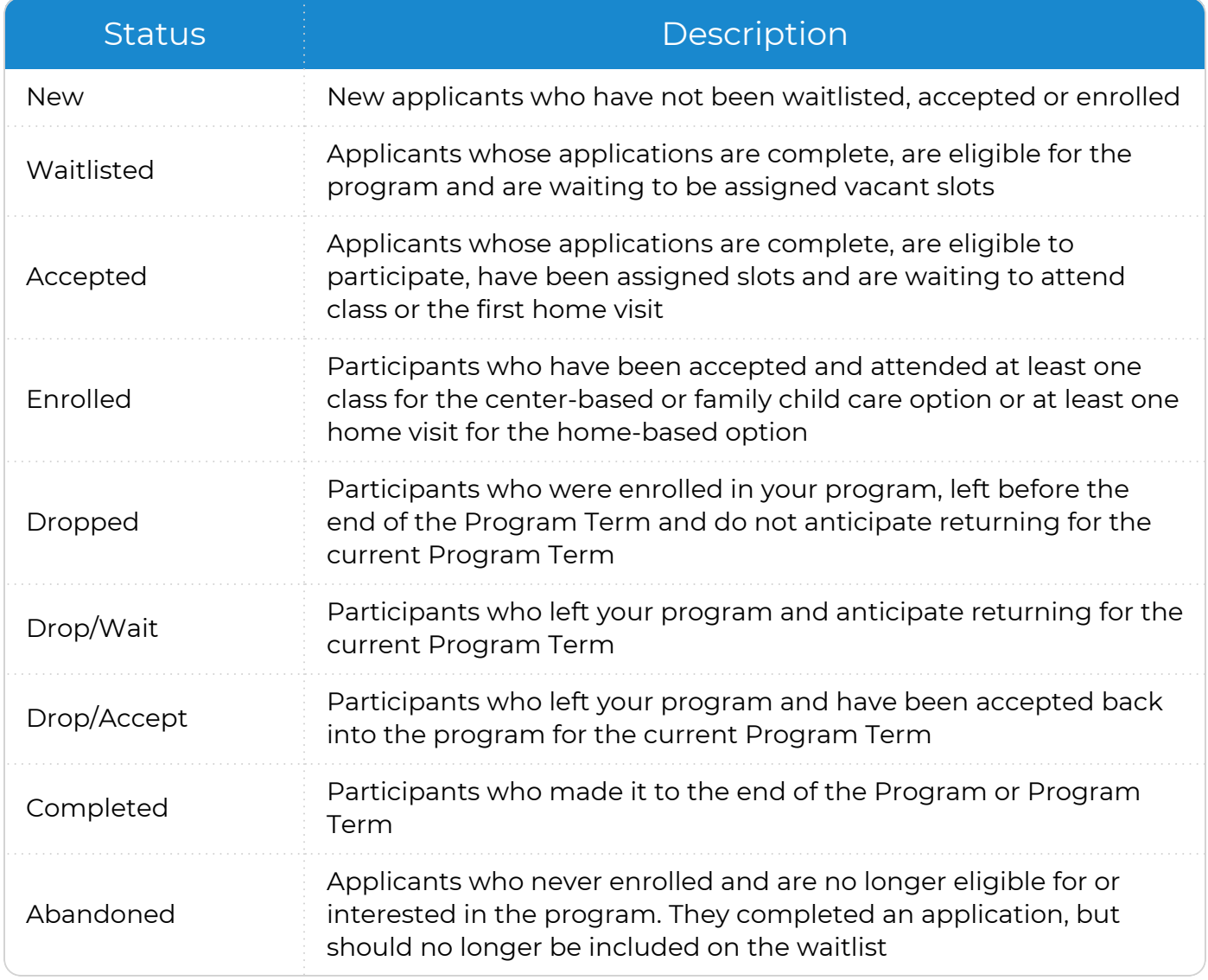

## <span id="page-10-0"></span>**Filter Data**

Use data filters to determine what data to include on a report. Data filters display on the right side of the window and are specific to each report. Use data filters to determine which records will appear on a report and include or exclude specific data. ChildPlus retains the settings you select until you change them.

#### **ChildPlus Desktop**

To filter data in ChildPlus Desktop:

- 1. Go to **ChildPlus Desktop >> Reports**.
- 2. Select a report.
- 3. Select an option for each applicable filter.

## <span id="page-10-1"></span>**Format a Report**

Use report formatting to determine how you want data to display on a report. Report formatting options include **Grouping** and **Report Type**. Use **Grouping** to group participants by location. Use **Report Type** to determine the level of detail to display. Not all formatting options are available for all reports. ChildPlus retains the settings you select until you change them.

### **ChildPlus Desktop**

To format a report in ChildPlus Desktop:

- 1. Go to **ChildPlus Desktop >> Reports**.
- 2. Select a report.
- 3. Select a **Grouping** option. Data can be grouped by **Agency**, **Site** or **Classroom**.
- 4. Select a Report Type.

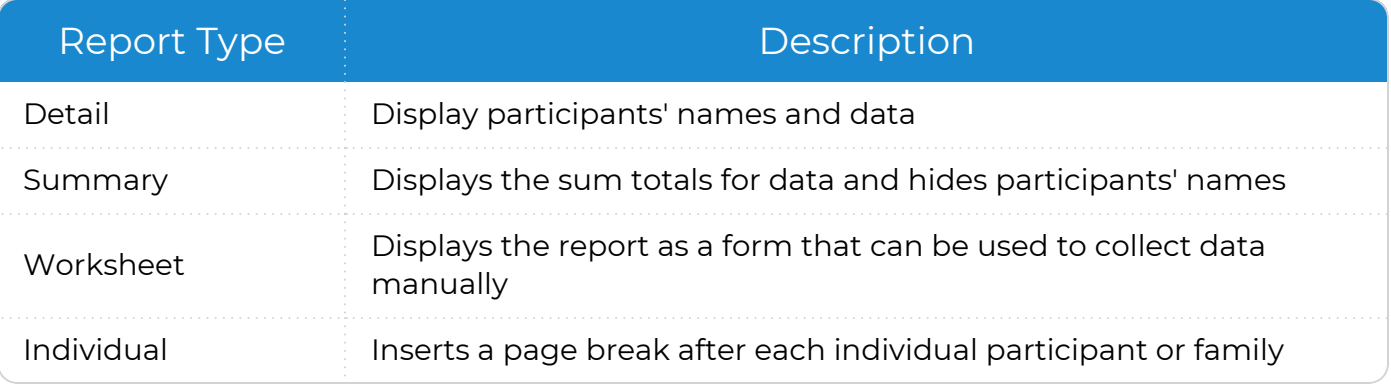

## <span id="page-11-0"></span>**View a Report**

Learn how to view a report in ChildPlus.

#### **ChildPlus Desktop**

To view a report in ChildPlus Desktop:

- 1. Go to **ChildPlus Desktop >> Reports**.
- 2. Select a report.
- 3. Select a viewing option.

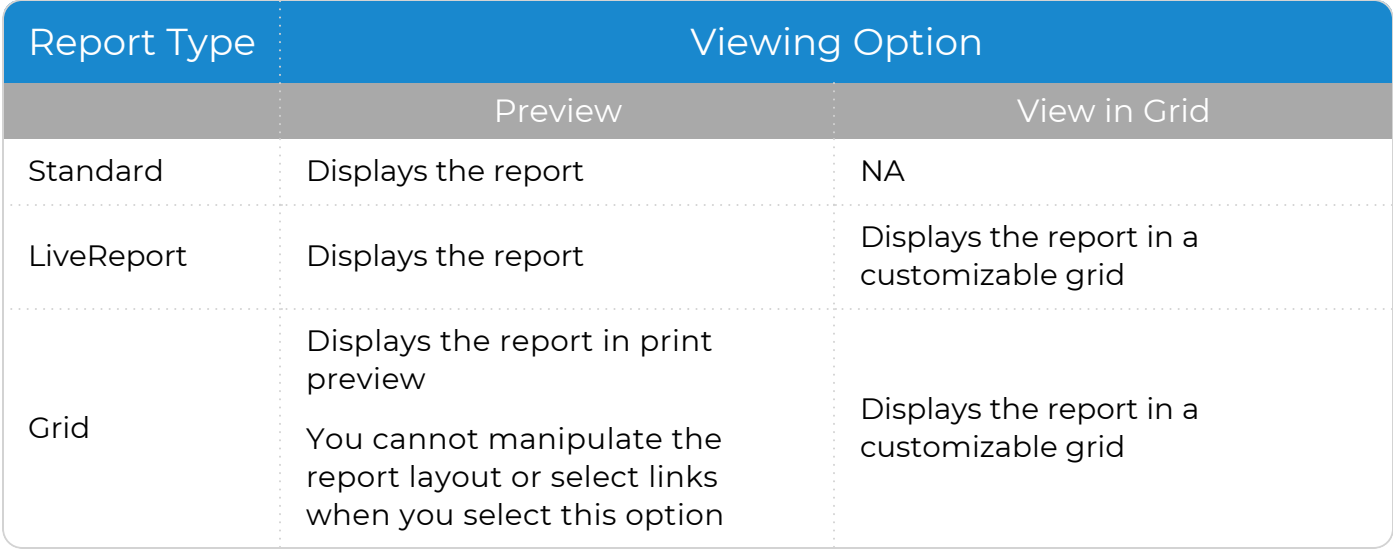

### <span id="page-12-0"></span>**Report Navigation**

Use this section to learn how to move through the pages of a report, locate participants or data within a report and ensure that you are viewing the most recent data.

### **ChildPlus Desktop**

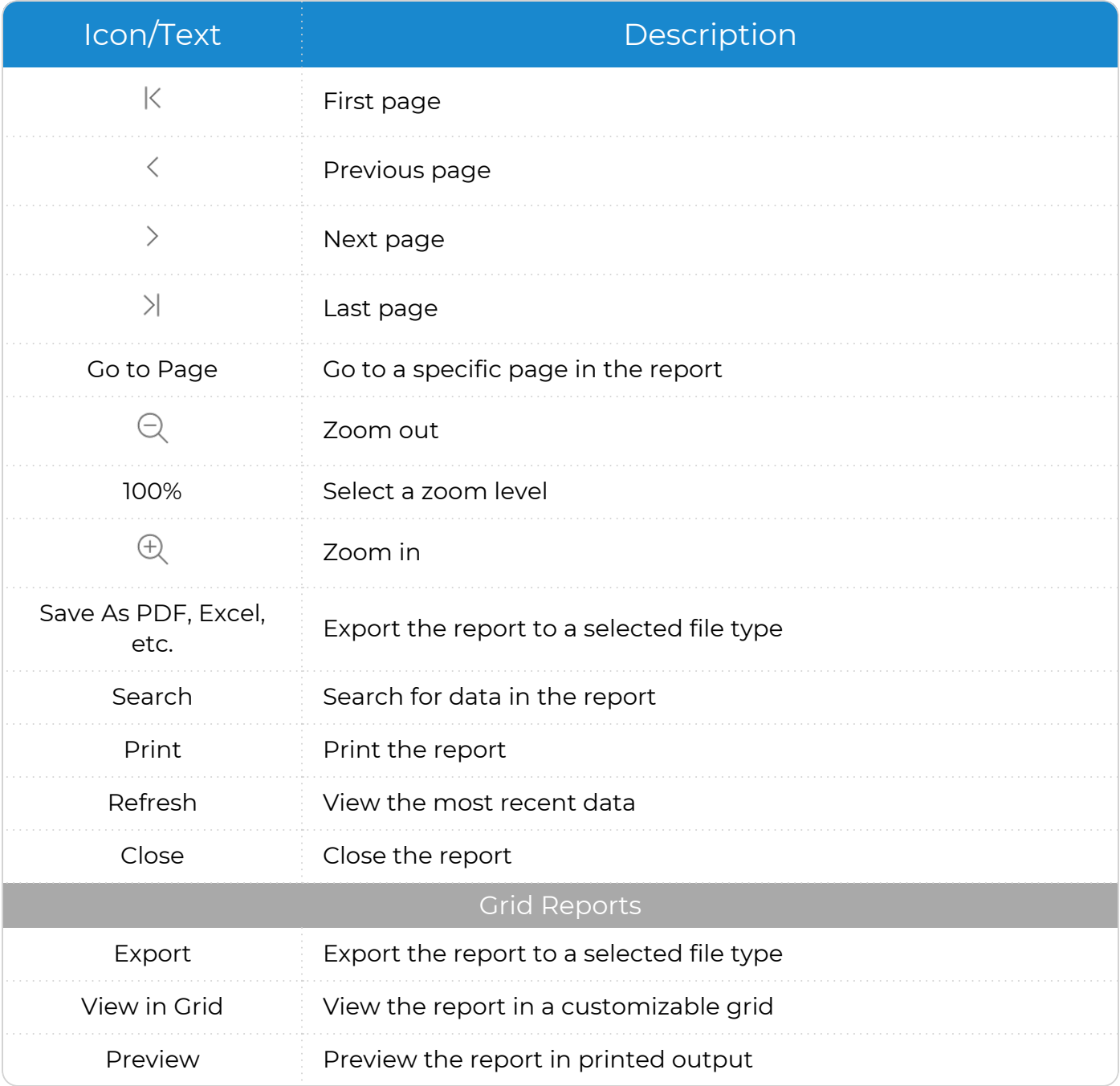

### <span id="page-13-0"></span>**View Individuals**

Use this option to view data for specific individuals on a report.

#### **ChildPlus Desktop**

To display selected individuals on a report in ChildPlus Desktop:

- 1. Go to **ChildPlus Desktop >> Reports**.
- 2. Select a report.
- 3. Click **Individuals**. ChildPlus Desktop displays individuals based on the filters you selected on the **General** and **Custom Filters** tabs and selects all individuals by default.
- 4. Select the individual(s) to display on the report.

Click **All** to uncheck all selected individuals.

5. Click **Preview**.

冒

When you leave the **Individuals** tab to make changes to the filters on the **General** or **Custom Filters** tabs, ChildPlus Desktop will reset the **Individuals** tab to the default selection of all individuals.

### <span id="page-14-0"></span>**Close a Report**

Learn how to close a report in ChildPlus.

#### **ChildPlus Desktop**

To close a single report in ChildPlus Desktop, do one of the following:

- Click **X** in the upper right corner of the report setup window
- **Click Close** on the report to return to the report setup window
- Click **X** on the report tab

To close multiple reports in ChildPlus Desktop, right-click a report tab and select one of the following options:

- <sup>l</sup> **Close This Report**
- <sup>l</sup> **Close All Reports**

<sup>l</sup> **Close All Reports Except This One**

When you sign out of ChildPlus, all reports automatically close.

## <span id="page-15-0"></span>**Custom Filters**

**Custom Filters** provide a way to create specialized lists of participants and reports. You can use **Custom Filters** to filter participant lists in various parts of ChildPlus on the setup windows for most reports. When you create **Custom Filters** in one location, they can be saved and accessed in filter lists across ChildPlus.

**Custom Filters** generally consist of four parts: a table name, a field name, a query operator and the data to match. The table and field names tell ChildPlus where to look for data; the query operator tells ChildPlus how to compare the data in the specified field to the data to match; and the data to match tells ChildPlus what it is looking for.

If your search is for instances where a field name is empty or not empty, the custom filter will only consist of three parts: a table name, a field name and a query operator.

## <span id="page-16-0"></span>**Apply a Custom Filter**

Use this section to apply a custom filter to a report. ChildPlus retains the settings you select until you change them.

#### **ChildPlus Desktop**

To apply a custom filter to a report in ChildPlus Desktop:

- 1. Go to **ChildPlus Desktop >> Reports**.
- 2. Select a report.
- 3. Click **Custom Filters**.
- 4. Select the filter(s) to apply to the report.
- 5. Select whether to match every filter or any filter. **Match Every Filter (AND)** is selected by default. ChildPlus displays:
	- A count of the total number of filters selected in the tab
	- A summary of the selected filters at the bottom of the window
- 6. Click one of the following to change how the filter description will display:
	- <sup>l</sup> **Show Details**
	- <sup>l</sup> **Show Summary**

The type of description you select is what will display in the report header.

## <span id="page-17-0"></span>**Create a Single Expression Filter**

Use this section to create a single expression custom filter.

To create a single expression custom filter in ChildPlus Desktop:

- 1. Go to **ChildPlus Desktop >> Reports**.
- 2. Select a report.
- 3. Click **Custom Filters**.
- 4. Click **Add**.
- 5. Complete the fields.

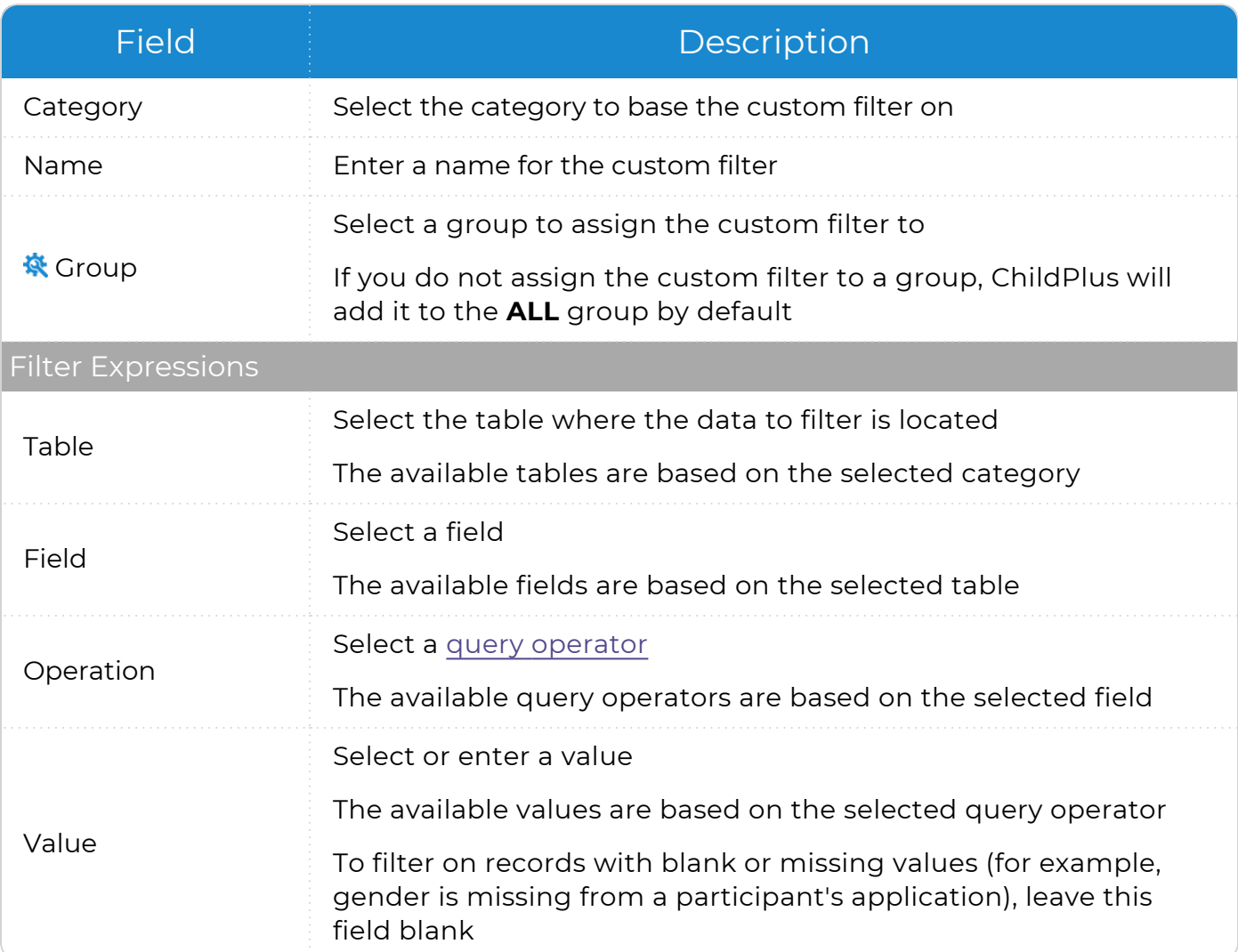

ChildPlus administrators can configure groups for custom filters in **ChildPlus Desktop >> Setup >> System Setup >> Customize Dropdown Choices >> Custom Filter Group Codes**.

6. Click **Save**, then **Close**. ChildPlus returns to the **Custom Filters** tab.

## **Example**

Use the following as an example of the structure of a single expression custom filter. In this example, the filter generates a list of participants who receive public assistance.

#### <sup>l</sup> **Report 2125 - Participant Alphabetical List**

- **Category: Participants**
- **Name**: Public Assistance Income

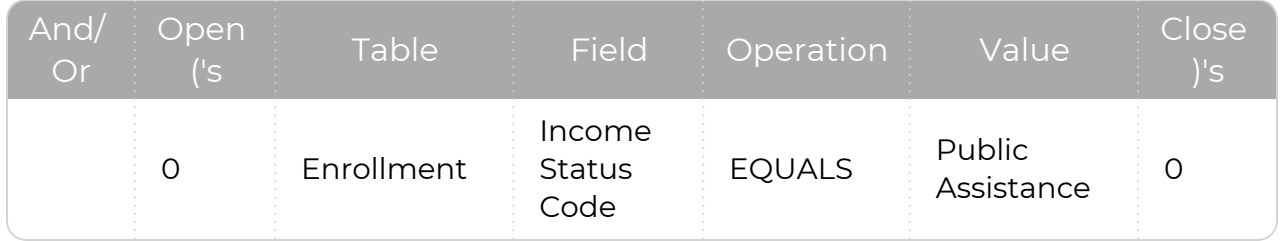

## <span id="page-19-0"></span>**Create a Multiple Expression Filter**

Use this section to create a multiple expression custom filter. You can use multiple expression filters to search for records that match every expression in the filter using **AND** or any expression in the filter using **OR**. For more information about these query operators, see [Additional](#page-26-0) Query Operators on page 27.

To create a multiple expression custom filter in ChildPlus Desktop:

- 1. Go to **ChildPlus Desktop >> Reports**.
- 2. Select a report.
- 3. Click **Custom Filters**.
- 4. Click **Add**.
- 5. Complete the fields for the first filter expression.

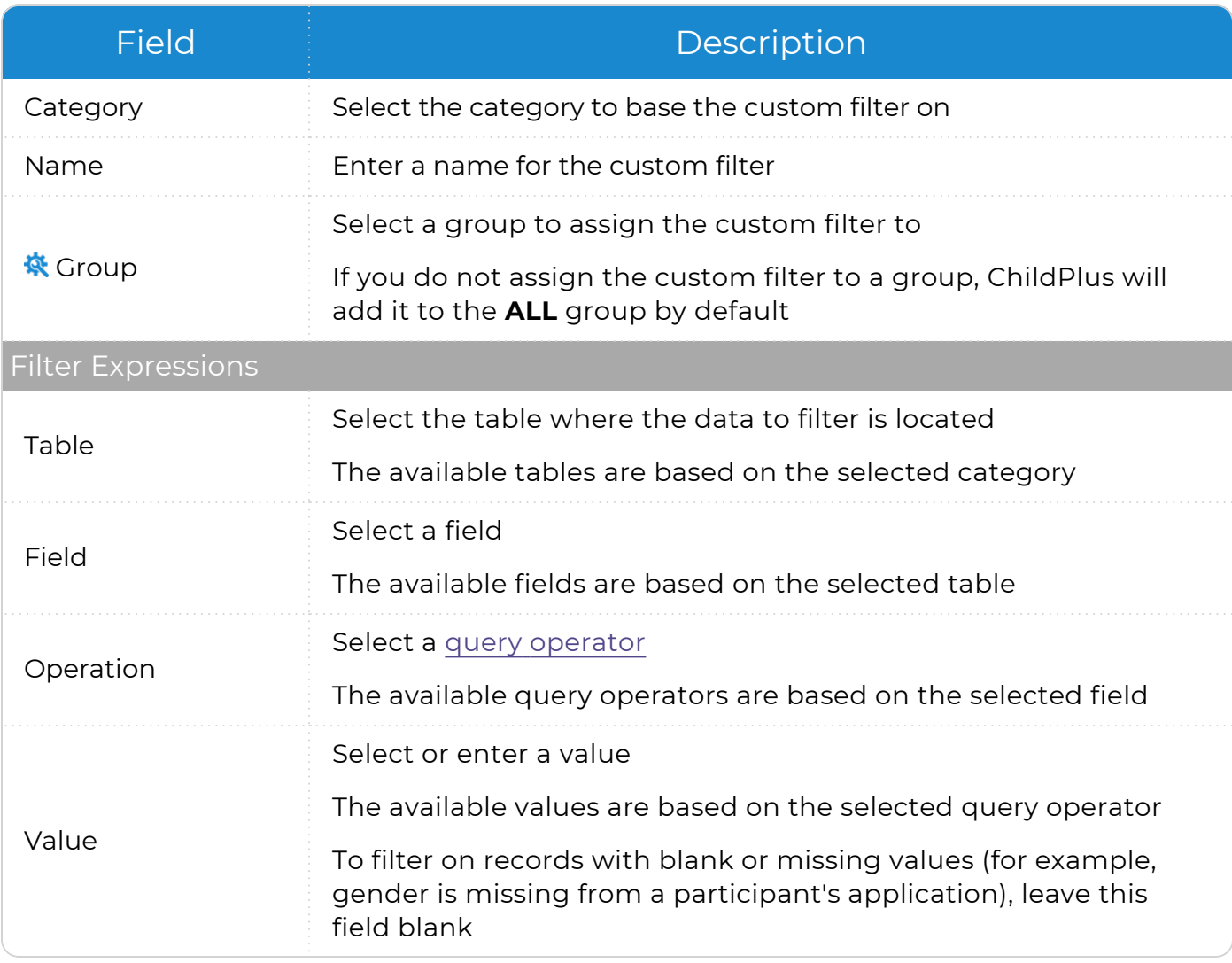

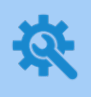

ChildPlus administrators can configure groups for custom filters in **ChildPlus Desktop >> Setup >> System Setup >> Customize Dropdown Choices >> Custom Filter Group Codes**.

- 6. Click **Add** to add another filter expression.
- 7. Select a query [operator](#page-26-0) from the **And/Or** field. These query operators are only available for selection when at least one filter expression has been added.
- 8. Complete the fields for each additional expression you want to add to the filter.
- 9. Click **Save**, then **Close**. ChildPlus returns to the **Custom Filters** tab.

## **Example**

Use the following as an example of the structure of a multiple expression custom filter. In this example, the filter generates a list of participants who receive public assistance and live in Atlanta.

- <sup>l</sup> **Report 2125 - Participant Alphabetical List**
- **Category: Participants**
- **Name**: Public Assistance and Lives in Atlanta

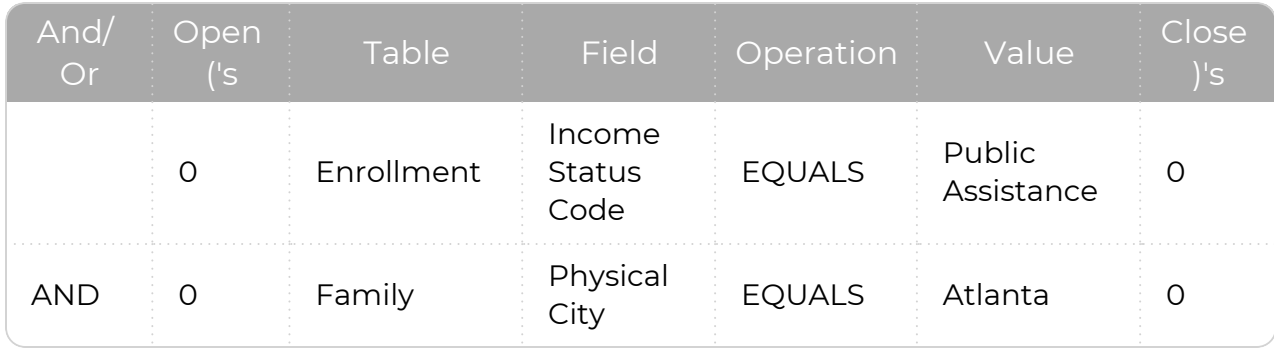

## <span id="page-21-0"></span>**Create a Multiple Expression Filter Using Parentheses**

Use this section to create a multiple expression custom filter that uses both **AND** and **OR** operators in the query. Using **AND** and **OR** operators together requires the use of parentheses. Parentheses in queries separate the data and tell ChildPlus which part of the query to execute first. For more information about these query operators, see [Additional](#page-26-0) Query [Operators](#page-26-0) on page 27.

To create a multiple expression custom filter using parentheses in ChildPlus Desktop:

- 1. Go to **ChildPlus Desktop >> Reports**.
- 2. Select a report.
- 3. Click **Custom Filters**.
- 4. Click **Add**.
- 5. Complete the fields for the first filter expression.

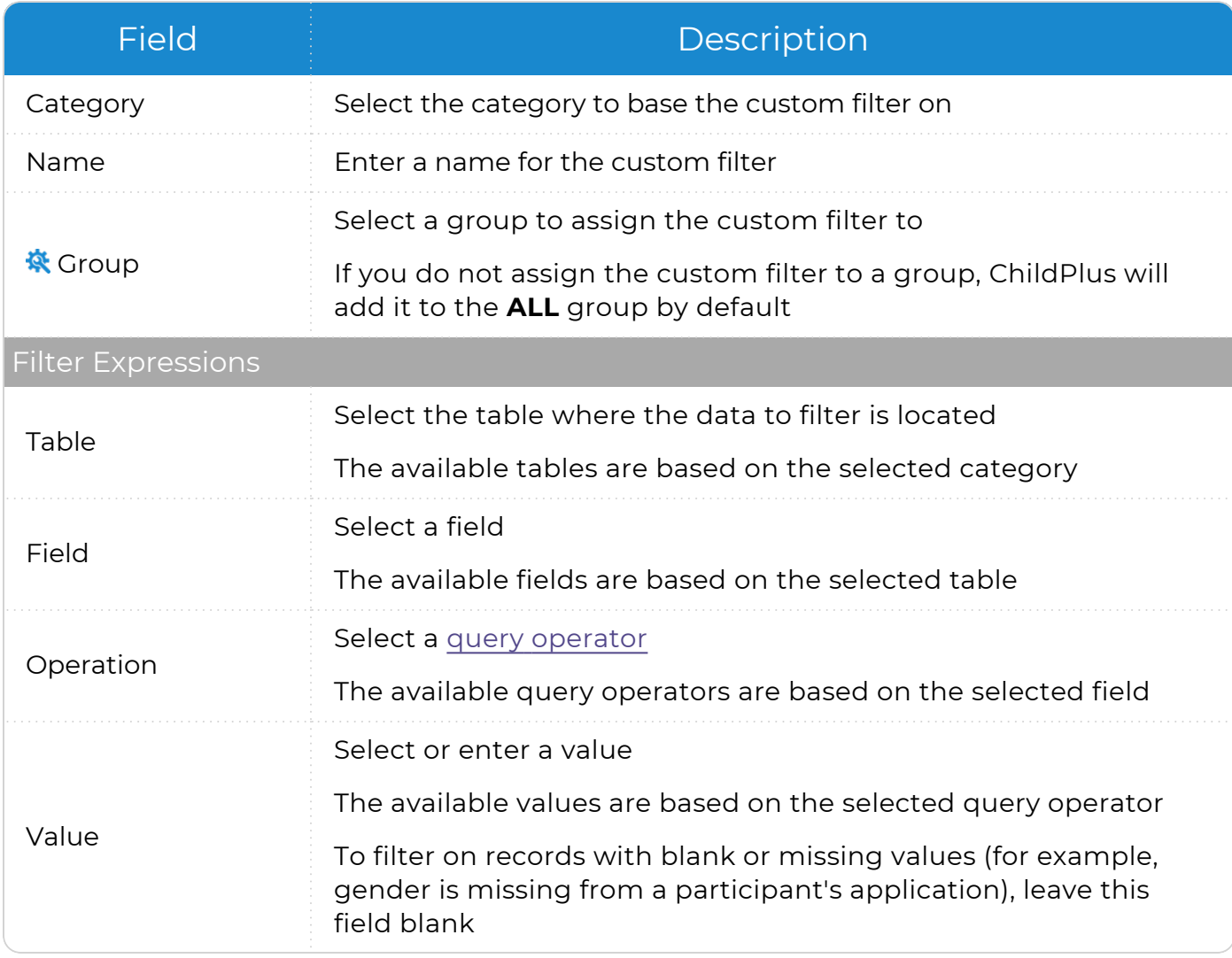

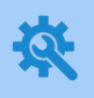

ChildPlus administrators can configure groups for custom filters in **ChildPlus Desktop >> Setup >> System Setup >> Customize Dropdown Choices >> Custom Filter Group Codes**.

- 6. Click **Add** to add another filter expression.
- 7. Select a query [operator](#page-26-0) from the **And/Or** field. These query operators are only available for selection when at least one filter expression has been added.
- 8. Complete the fields for each additional expression you want to add to the filter.

Be sure to enter the filter expressions that you want ChildPlus to execute as a group in consecutive order.

- 9. Enter **1** in the **Open ('s** column of the first filter expression in the group.
- 10. Enter **1** in the **Close )'s** column of the last filter expression in the group.
- 11. Repeat steps 9-10 for each additional group of filter expressions that you want ChildPlus to execute together.
- 12. Click **Save**, then **Close**. ChildPlus returns to the **Custom Filters** tab.

### **Example**

Use the following as an example of the structure of a multiple expression custom filter using parentheses. In this example, the filter generates a list of participants who live in Atlanta or Conyers and receive public assistance.

- <sup>l</sup> **Report 2125 - Participant Alphabetical List**
- **Category: Participants**
- **Name**: Lives in Atlanta or Conyers and Receives Public Assistance

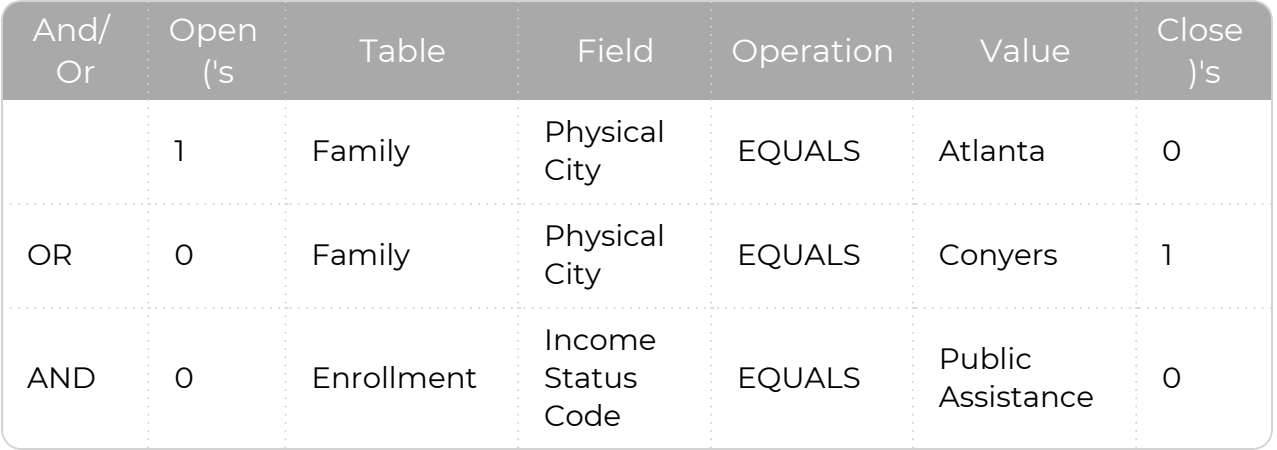

## <span id="page-23-0"></span>**Custom Filter Templates**

ChildPlus provides custom filter templates in the **Custom Filter Templates (To Copy)** group that you can use immediately or copy and edit as needed. Use the following table to see the custom filter templates grouped by function.

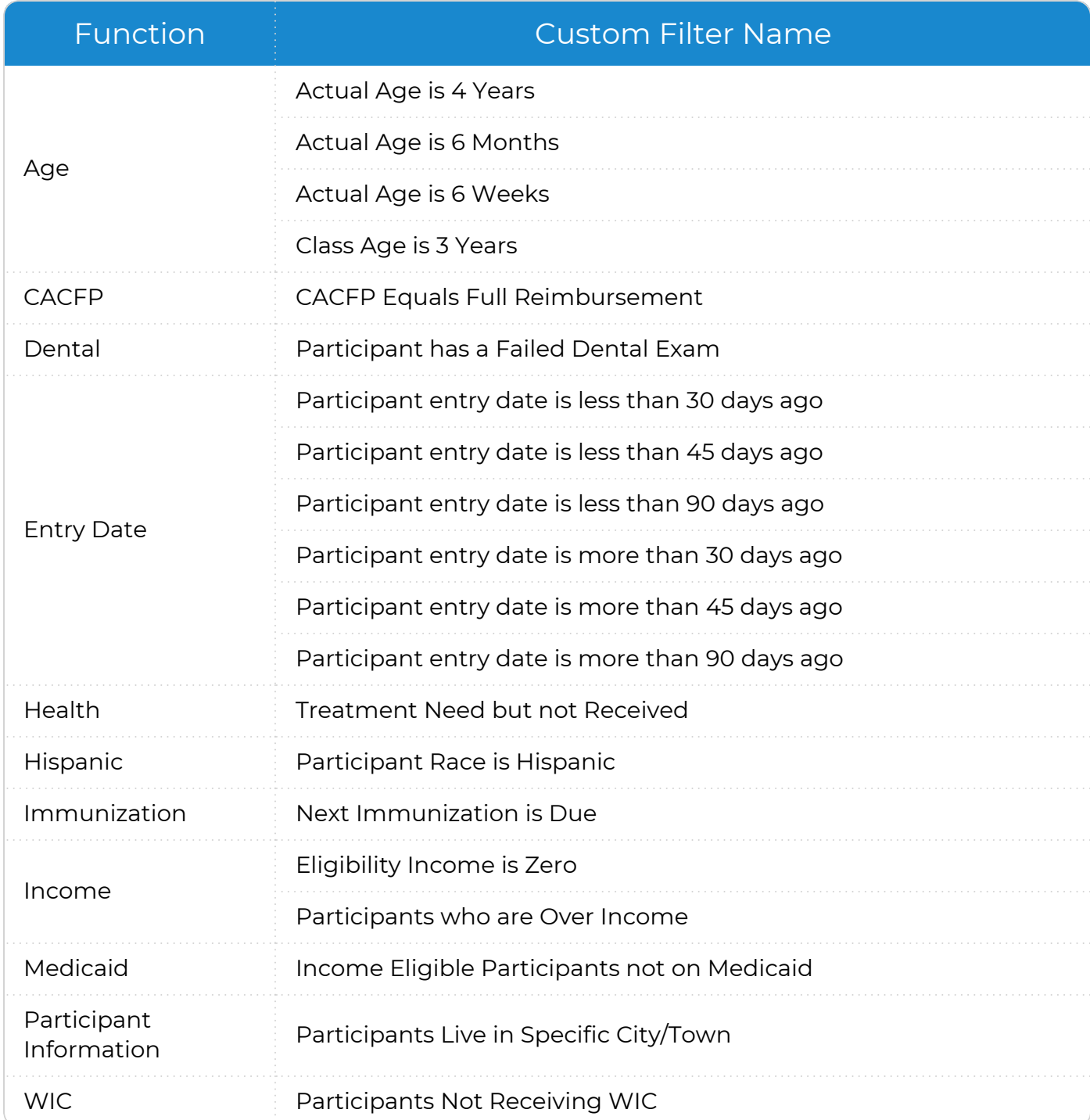

## <span id="page-24-0"></span>**Basic Query Operators**

冒

Use query operators to specify the type of information you are looking for when using **Custom Filters**. Use the following table to learn about all of the basic query operators available for custom filters.

The query operators available for each custom filter depend on the type of information you are filtering on.

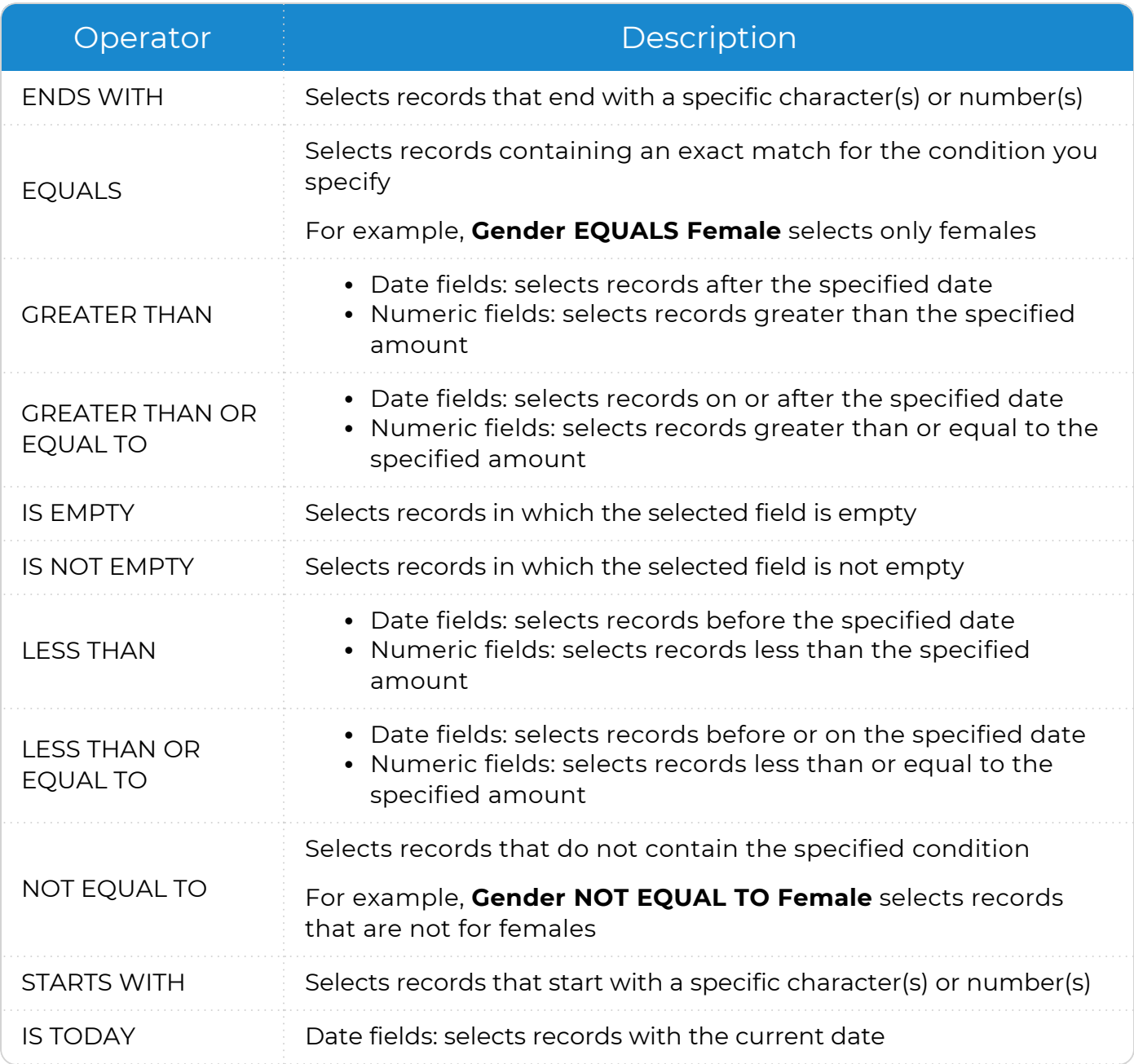

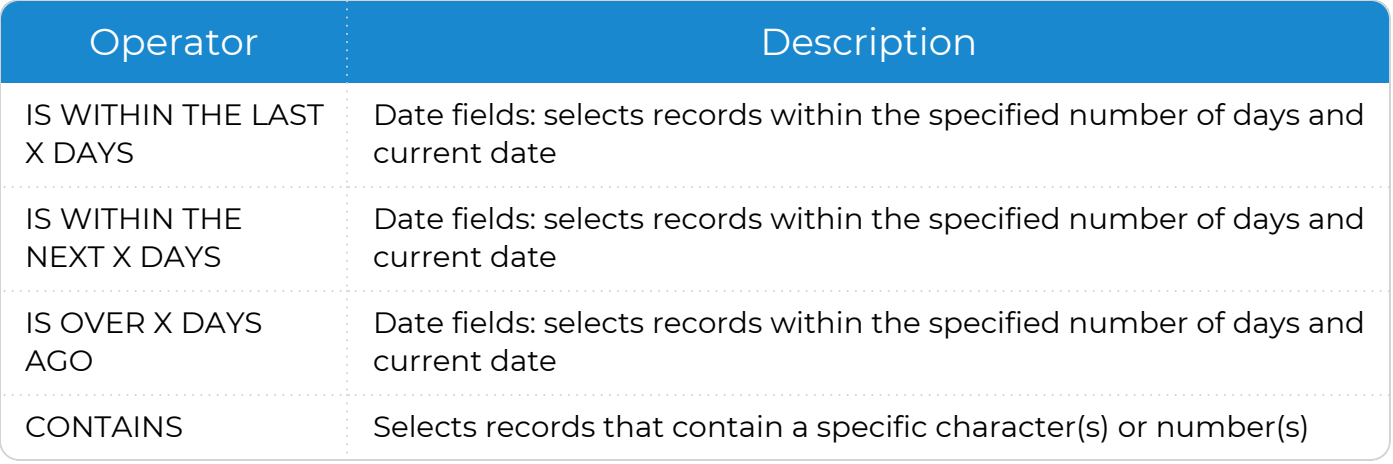

## <span id="page-26-0"></span>**Additional Query Operators**

These additional query operators control the behavior of custom filters and are helpful when running more than one filter. Use the following table to learn about the additional query operators available for custom filters.

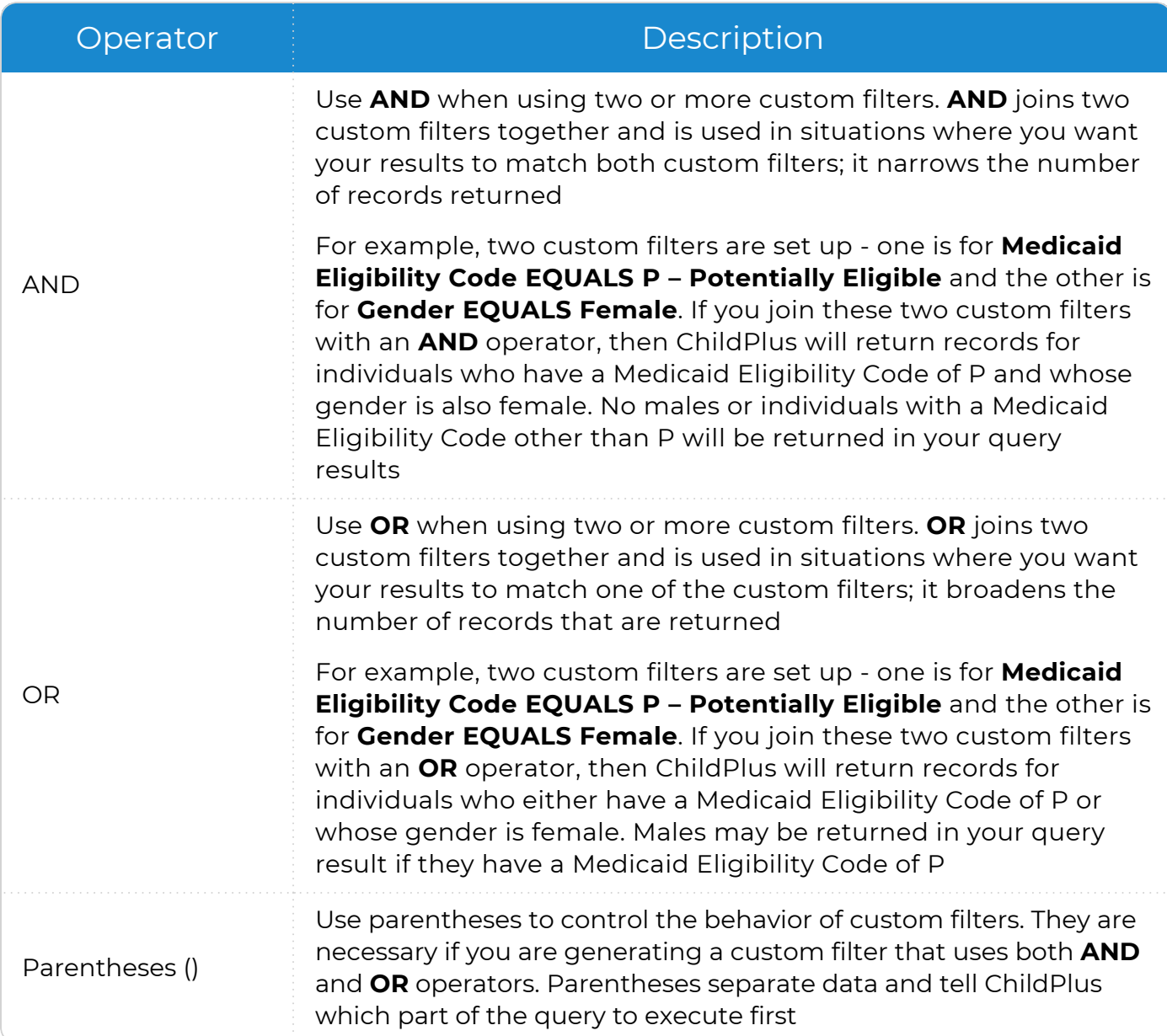

## <span id="page-27-0"></span>**Grid Reports**

<span id="page-27-1"></span>You can use grid reports to customize grouping, rearrange columns and filter reports directly in the report window in ChildPlus Desktop.

## **Miscellaneous Reports**

All reports in the **Miscellaneous** category, including some standard reports, display as grids. **Miscellaneous** reports display in both the **Miscellaneous** reports category and in the category associated with the data. Within each category, the numbering for **Miscellaneous** reports begins after the numbering for standard reports ends.

**Miscellaneous** reports also differ from standard reports in how and when they are updated. **Miscellaneous** reports can be updated during or in between official software updates whereas standard reports are only updated during official software updates.

## <span id="page-28-0"></span>**Customize Grouping**

Use this section to customize how data is displayed on grid reports. The way data is grouped on grid reports is based on the content of the header rows and the order of the column headers.

### <span id="page-28-1"></span>**Group Data**

To group data on a specific column header on a grid report:

- 1. Go to **ChildPlus Desktop >> Reports**.
- 2. Select a grid report.
- 3. Apply filters.
- 4. Click **View in Grid**.
- 5. Locate the column header in the grid that you want to group the data on.
- 6. Click and hold the column header.
- 7. Drag the column header up to the row of headers above the grid. ChildPlus displays up and down arrows above and below the column header to indicate where you can place it.
- 8. Drop the column header.
- 9. Repeat steps 5-8 for each column header that you want to group the data on.

To remove the grouping by a column header, drag and drop the column header from the row above the grid back to the first row in the grid. ChildPlus displays up and down arrows above and below the column header to indicate where you can place it.

Click **Refresh** to reset the report to the default view.

### <span id="page-28-2"></span>**Rearrange a Column**

To rearrange a column on a grid report:

- 1. Go to **ChildPlus Desktop >> Reports**.
- 2. Select a grid report.
- 3. Apply filters.
- 4. Click **View in Grid**.
- 5. Locate the column that you want to move.
- 6. Click and hold the column header.
- 7. Drag the column header across the header row. ChildPlus displays up and down arrows above and below the column header to indicate where you can place it.
- 8. Drop the column header.
- 9. Repeat steps 5-8 for each column that you want to move.

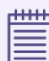

≣

Click **Refresh** to reset the report to the default view.

### <span id="page-29-0"></span>**Remove a Column**

To remove a column from a grid report:

#### 1. Go to **ChildPlus Desktop >> Reports**.

- 2. Select a grid report.
- 3. Apply filters.

W

- 4. Click **View in Grid**.
- 5. Locate the column that you want to remove.
- 6. Click and hold the column header.
- 7. Drag the column header to the top of the report window or below the header row in the grid. ChildPlus displays an **X** on the column header.
- 8. Drop the column header.
- 9. Repeat steps 5-8 for each column that you want to remove.

Click **Refresh** to reset the report to the default view.

## <span id="page-30-0"></span>**Filter a Column**

ChildPlus displays different filter options for each column on a grid report.

To filter a column on a grid report:

- 1. Go to **ChildPlus Desktop >> Reports**.
- 2. Select a grid report.
- 3. Apply filters.

巨

- 4. Click **View in Grid**.
- 5. Locate the column header that you want to filter.
- 6. Hover over the column and click **Filter** .
- 7. Select a filter to apply to the column. ChildPlus displays a summary of the selected filters at the bottom of the window.

To remove a filter, right-click the column header and select **Clear Filter**.

Click **Refresh** to reset the report to the default view.

## <span id="page-30-1"></span>**Sort a Column**

To sort a column in ascending or descending order on a grid report:

- 1. Go to **ChildPlus Desktop >> Reports**.
- 2. Select a grid report.
- 3. Apply filters.
- 4. Click **View in Grid**.
- 5. Locate the column header that you want to sort.
- 6. Click the column header once to sort the column in ascending order or twice to sort the column in descending order. ChildPlus displays **Ascending**  $\rightarrow$  or **Descending**  $\rightarrow$ on the sorted column header.

To remove the sorting on a column, right-click the column and select **Clear Sorting**.

Click **Refresh** to reset the report to the default view.

## <span id="page-31-0"></span>**Search Within a Grid Report**

To enable the search feature on a grid report:

#### 1. Go to **ChildPlus Desktop >> Reports**.

- 2. Select a grid report.
- 3. Apply filters.

冒

- 4. Click **View in Grid**.
- 5. Right-click any column header.
- 6. Select **Show Find Panel**. ChildPlus displays the search box at the top of the window.

To disable the search feature, right-click any column header and select **Hide Find Panel**.